## CERTIFICAT DE REALISATION **PTP**

#### ESPACE ORGANISME DE FORMATION

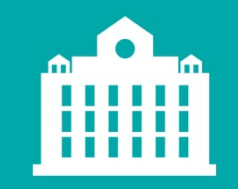

PARTENAIRE D'AVENIR TRANSITIONS

1

### PARTENAIRE D'AVENIR **TRANSITIONS PRO**

### AVANT-PROPOS

Ce document vous présente la mise à disposition du certificat de réalisation.

Ce document vous explique comment saisir et validez les heures de formation du bénéficiaire. Transitions Pro - Tutoriel Organisme de formation – CERTIFICAT DE REALISATION – avril 2021<br>Transitions Pro - Tutoriel Organisme de formation – CERTIFICAT DE REALISATION – avril 2021<br>Transitions Pro - Tutoriel Organisme de

2

#### PARCOURS DU CERTIFICAT DE RÉALISATION Etapes à suivre par l'organisme de formation

Certaines Transitions Pro peuvent demander une validation des heures par le bénéficiaire et/ou l'employeur **TRANSITIONS** PRO

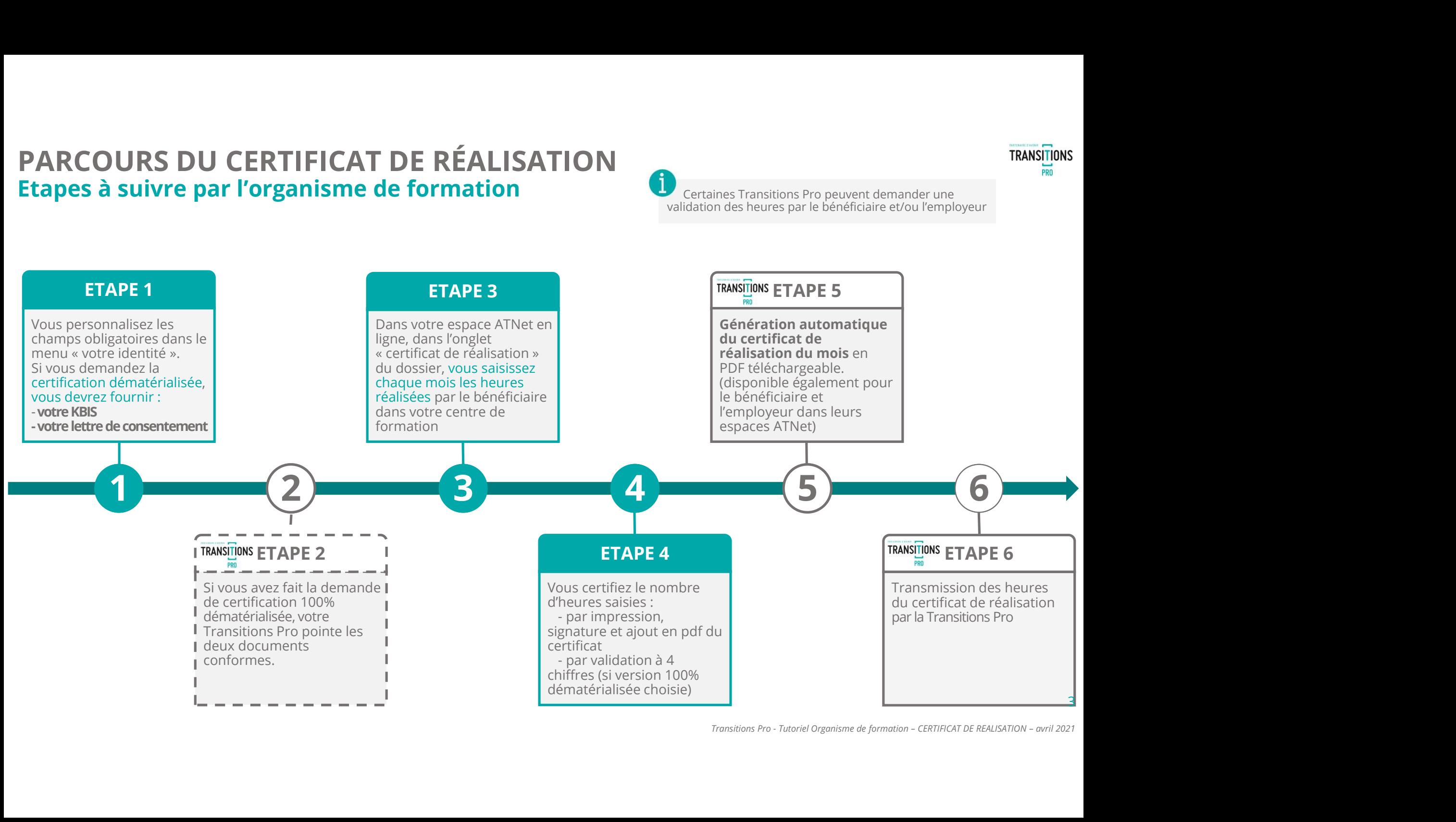

### 1. COMPLÉTER VOTRE IDENTITÉ (1/3) Cette étape ne sera a réaliser qu'une seule fois

Avant de pouvoir certifier les heures en ligne, vous devez impérativement compléter votre identité, pour cela :

- 
- 

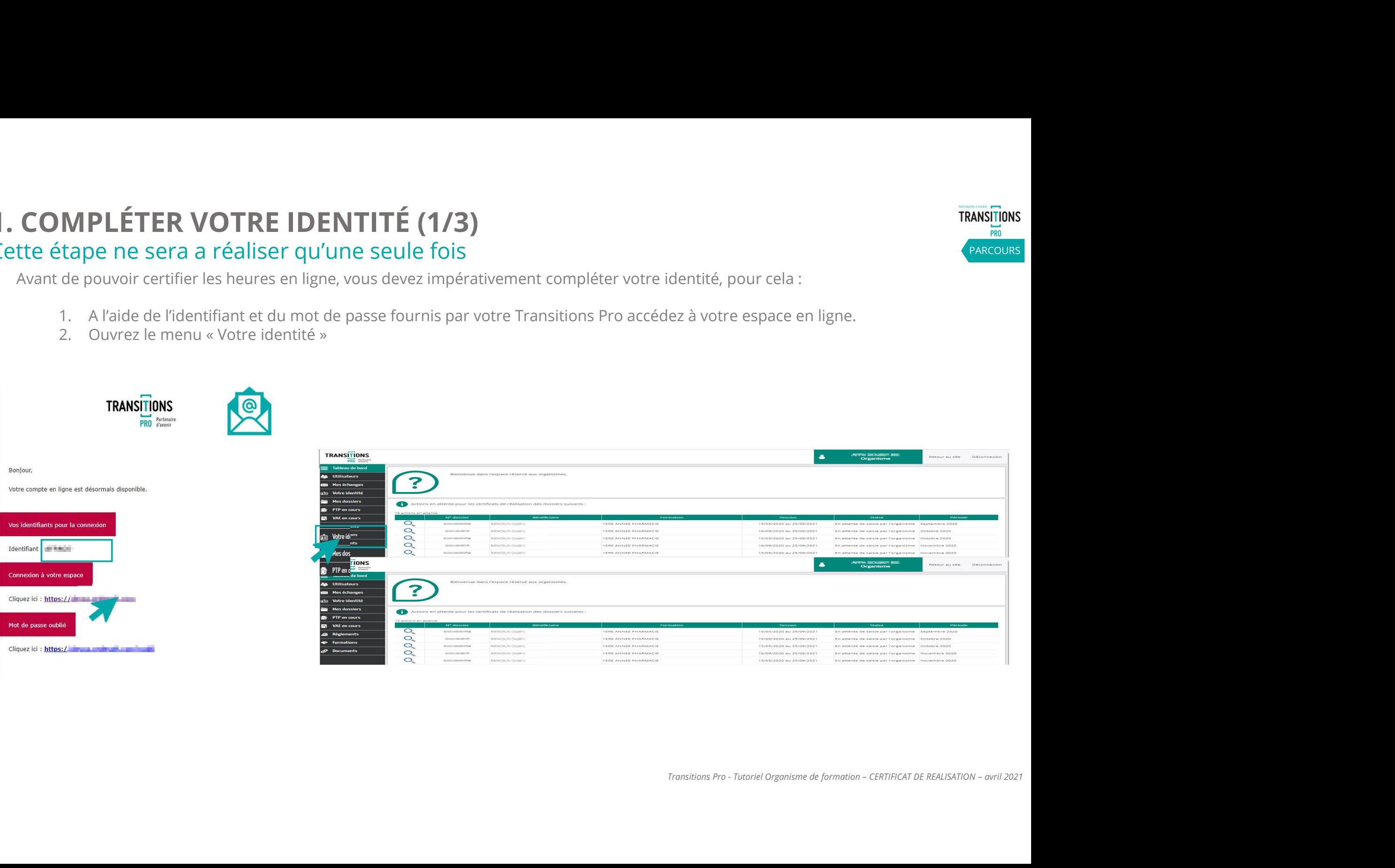

PRO PARCOURS

### 1. COMPLÉTER VOTRE IDENTITÉ (2/3) Cette étape ne sera a réaliser qu'une seule fois

Pour saisir vos heures en ligne vous devez impérativement ajouter :

1. le nom du représentant légal

2. le logo de votre organisme

Si vous souhaitez une certification 100% dématérialisée (sans impression ni scan de documents) vous devez également ajouter

3. votre cachet

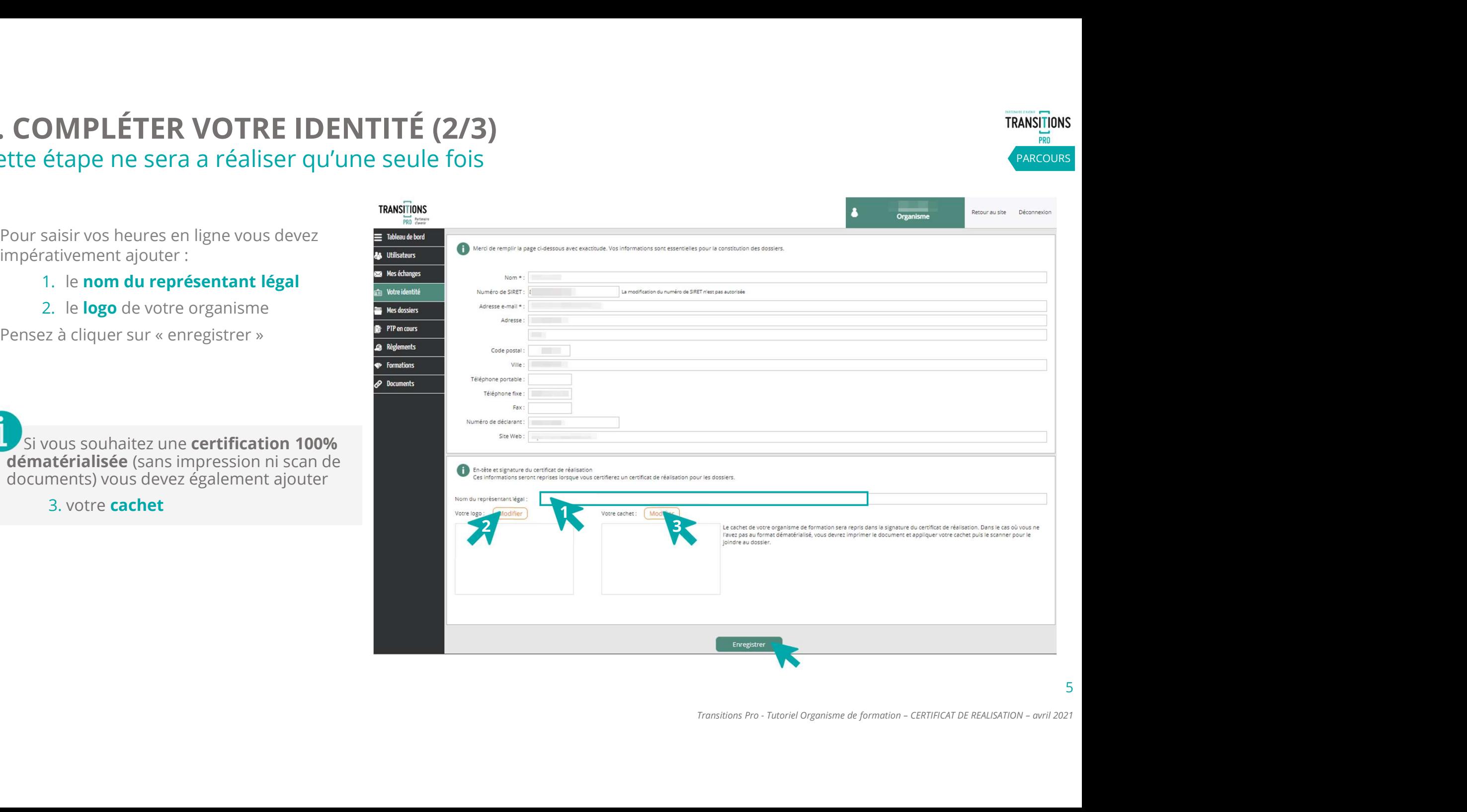

**PARCOURS** 

**TRANSITIONS PRO** 

### 1. COMPLÉTER VOTRE IDENTITÉ (3/3) Uniquement pour la certification des heures 100% dématérialisée (à réaliser qu'une fois)

**PARCOURS** 

D'après les recommandations strictes de la DGEFP, pour que la certification des heures en ligne soit considérée comme « légale **COMPLÉTER VOTRE IDENTITÉ (3/3)**<br>
inquement pour la certification des heures 100% dématérialisée (à réaliser qu'une fois)<br>
praprès les recommandations strictes de la DGEFP, pour que la certification des heures en ligne so utiliser le processus 100% dématérialisé. **COMPLÉTER VOTRE IDENTITÉ (3/3)**<br>
inquement pour la certification des heures 100% dématérialisée (à r<br>
p'après les recommandations strictes de la DGEFP, pour que la certification des heures en li<br>
williser le processus 10 1. Choisir « je suis certificateur<sup>\*</sup> ».<br>
2. Les deux ligner sur « ajouter » pour uploader les documents and the model of the model of the model of the<br>
2. Les deux lignes KBIS et lettre d'engagement s'affichent.<br>
2. Les d

- ».
- 2. Les deux lignes KBIS et lettre d'engagement s'affichent.
- 
- 

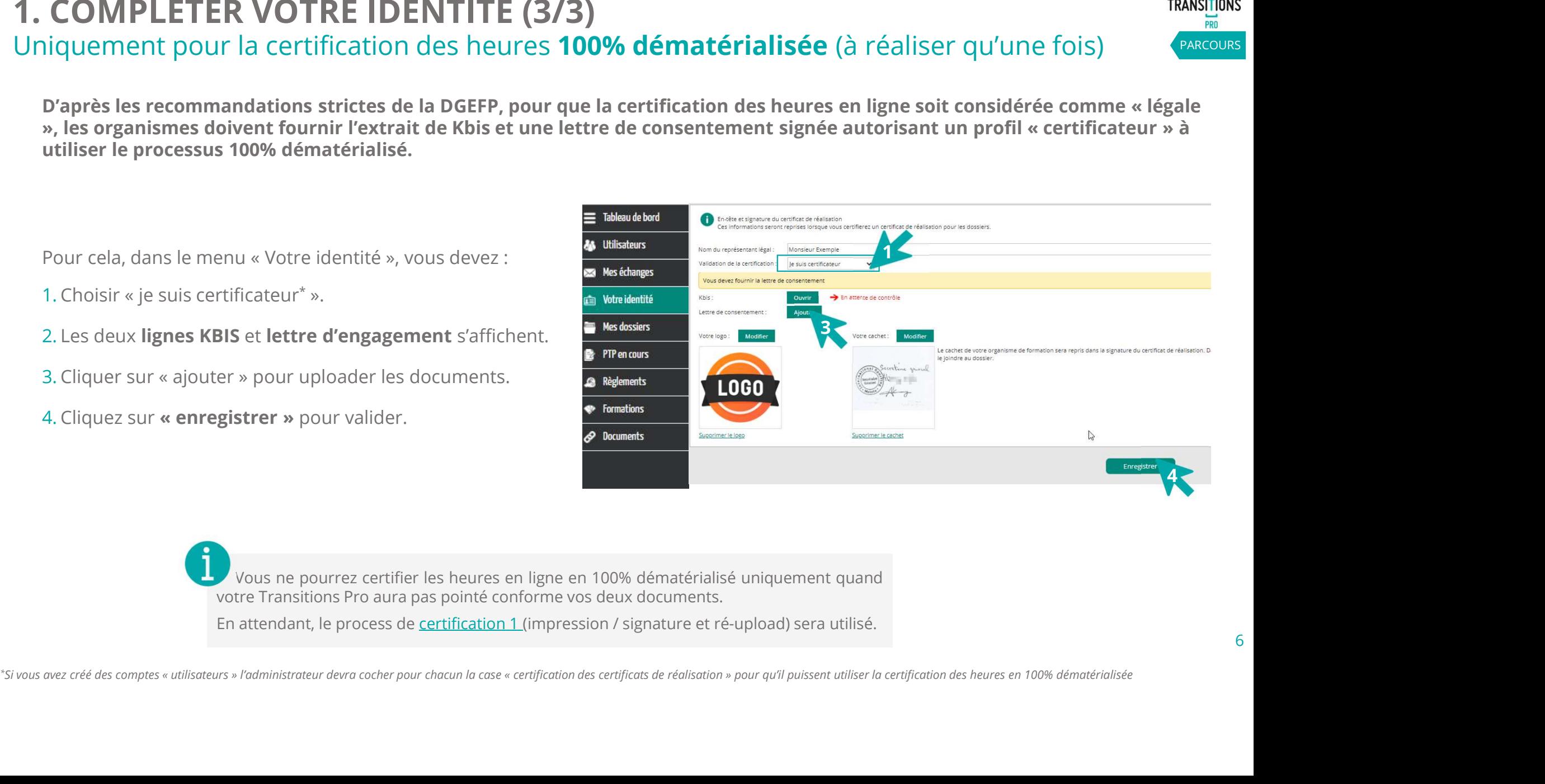

# 2. VOTRE TRANSITIONS PRO CONTRÔLE VOS JUSTIFICATIFS TRANSITIONS Uniquement pour la certification des heures 100% dématérialisée (à réaliser qu'une fois) **OTRE TRANSITIONS PRO CONTRÔLE VOS JUSTIFICATIFS**<br>
Des que vos documents sont contrôlés par votre Transitions Pro, la mention « Contrôlé le … » apparait à coté de la ligne concernée.<br>
Nous pourrez alors utiliser la version

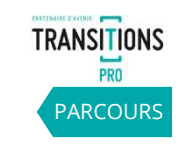

Vous pourrez alors utiliser la version 100% dématérialisée.

En attendant, le process de certification 1 (impression / signature et ré-upload) sera utilisé\* .

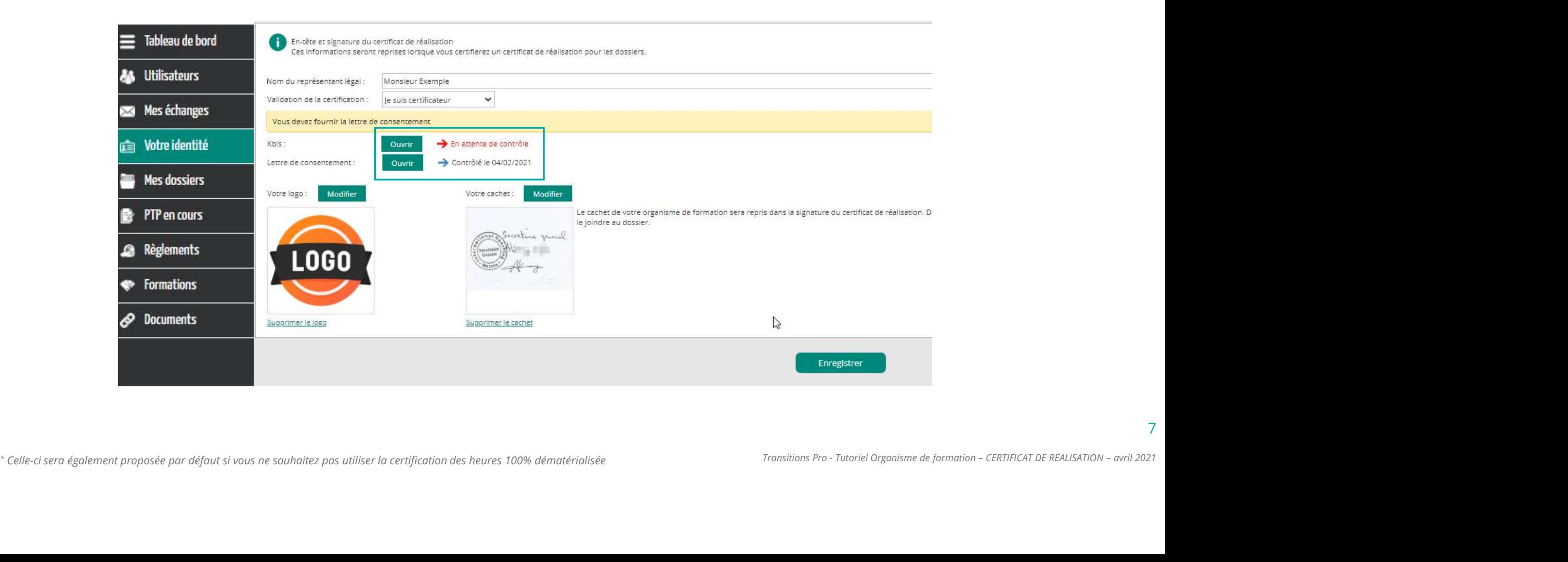

### 3. SAISIE DES HEURES RÉALISÉES PAR LE BÉNÉFICIAIRE (1/2) A réaliser tous les mois

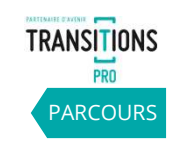

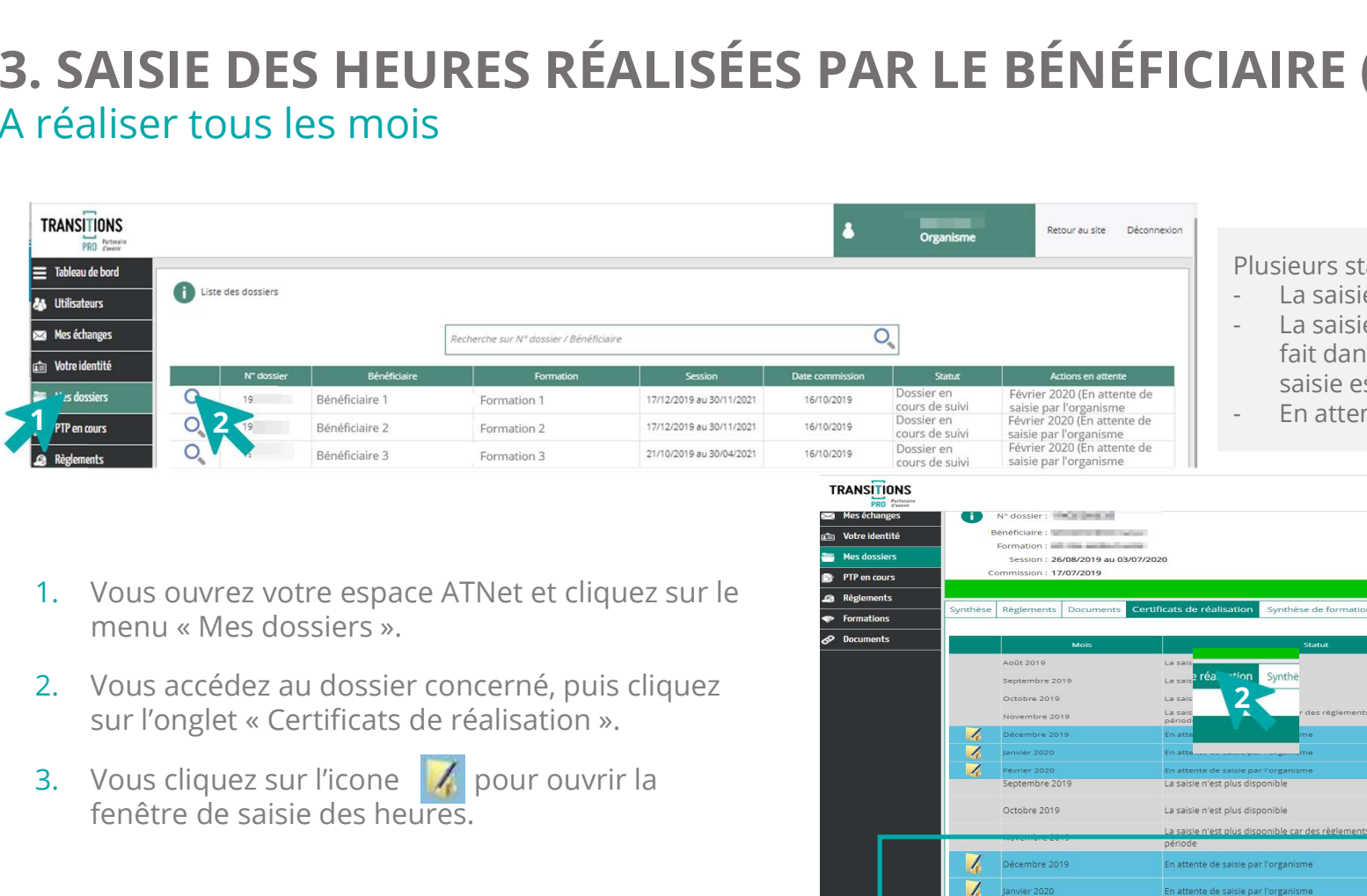

sieurs statuts sont visibles depuis votre espace :<br>La saisie n'est pas disponible

- 
- **AIRE (1/2)**<br> **FRANSITIONS**<br> **PARCOURS**<br>
PLUSIEURES SONT VISIBES depuis votre espace :<br>
 La saisie n'est pas disponible<br>
 La saisie n'est plus disponible car des règlements ont été<br>
fait dans la période (sauf dans le cas TRANSITIONS<br>
Plusieurs statuts sont visibles depuis votre espace :<br>
- La saisie n'est pas disponible<br>
- La saisie n'est plus disponible<br>
- La saisie n'est plus disponible<br>
- fait dans la période (sauf dans le cas d'une ava fait dans la période (sauf dans le cas d'une avance, la saisie est toujours possible)
- 

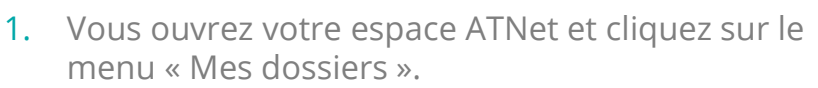

- 2. Vous accédez au dossier concerné, puis cliquez<br>sur l'onglet « Certificats de réalisation ».
- 3. Vous cliquez sur l'icone  $\mathcal{A}$  pour ouvrir la fenêtre de saisie des heures.

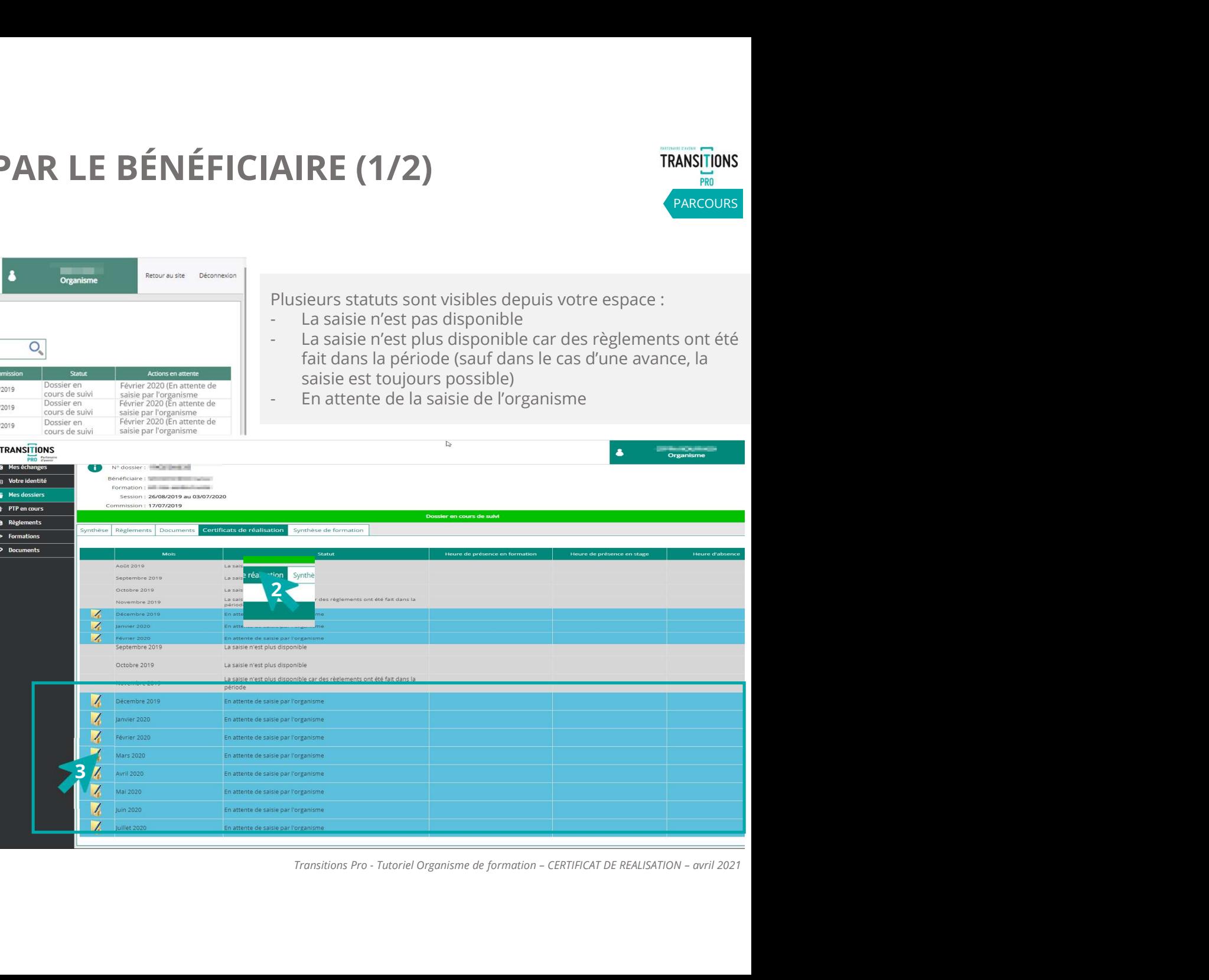

### 3. SAISIR LES HEURES RÉALISÉES PAR LE BÉNÉFICIAIRE (1/2) A réaliser tous les mois

- 1. Dans la fenêtre, saisissez le nombre total\* d'heures effectuées sur le mois par le bénéficiaire :
	- Heures de présence en centre
	- Heures de présence en stage
	- Heures d'absence
- 
- 2. Cochez les cases :<br>  $\checkmark$  le certifie la saisie des heures » (obligatoire)
	- $\checkmark$  l'accepte que mon adresse IP soit utilisée (obligatoire pour la version 100% dématérialisée)
- 

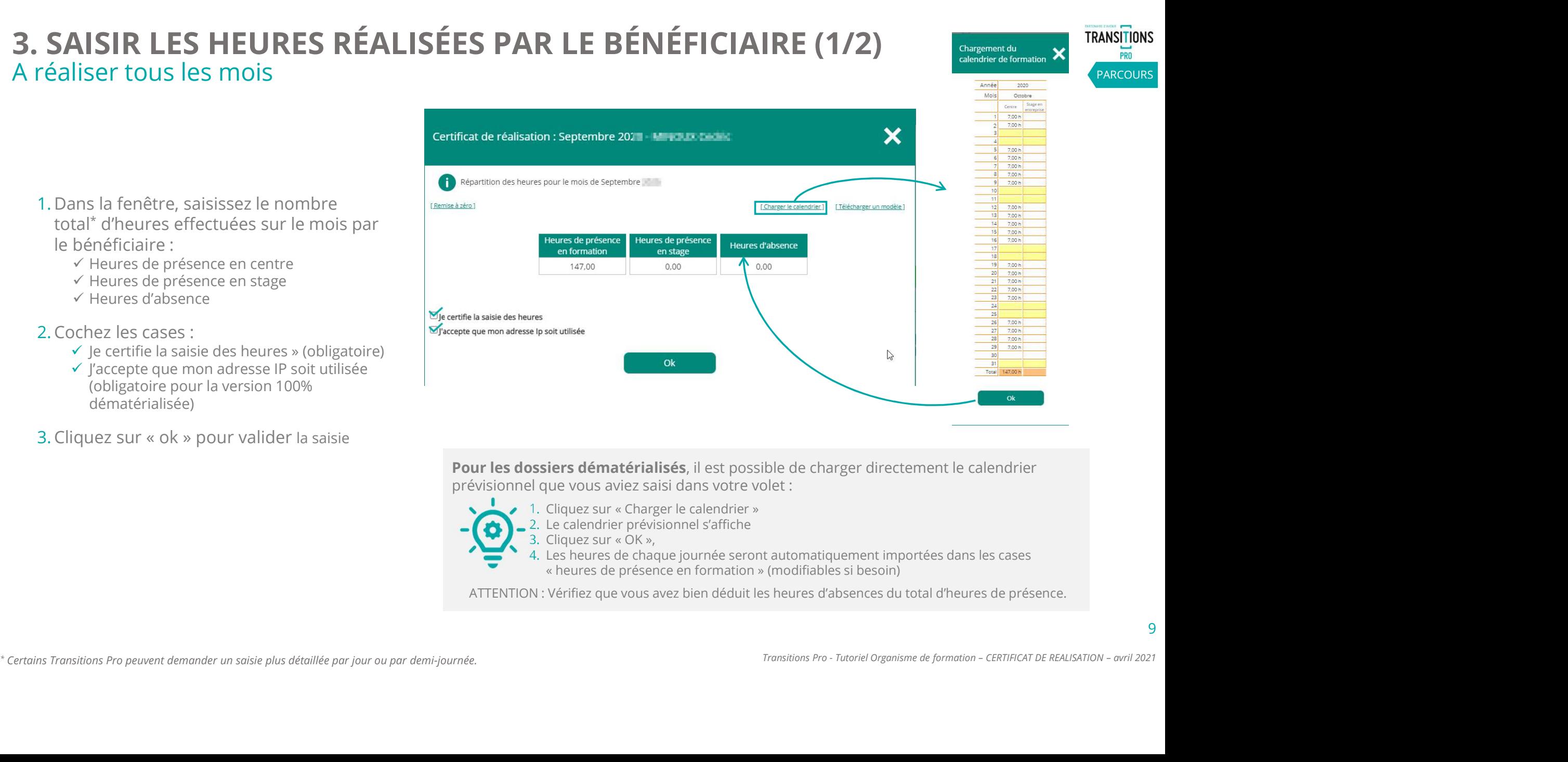

Pour les dossiers dématérialisés, il est possible de charger directement le calendrier prévisionnel que vous aviez saisi dans votre volet :

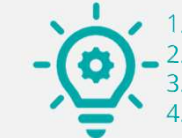

2. Le calendrier prévisionnel s'affiche<br>3. Cliquez sur « OK »,

4. Les heures de chaque journée seront automatiquement importées dans les cases « heures de présence en formation » (modifiables si besoin)

ATTENTION : Vérifiez que vous avez bien déduit les heures d'absences du total d'heures de présence.

9

PARCOURS

**TRANSITIONS** PRO

# 4. CERTIFICATION DES HEURES PAR L'ORGANISME DE FORMATION TRANSITIONS 4. CERTIFICATION DES HEURES PAR L'ORGANISME DE FORMATION<br>4.1 - CERTIFICATION 1 - PAR DÉFAUT (1/2) – CHOIX D'UNE CERTIFICATION NON DÉMATÉRIALISÉE

4.1 - CERTIFICATION 1 - PAR DÉFAUT (1/2) – CHOIX D'UNE CERTIFICATION NON DÉMATÉRIALISÉE<br>(Pour une certification 100% dématérialisée se reporter au point 4.2)

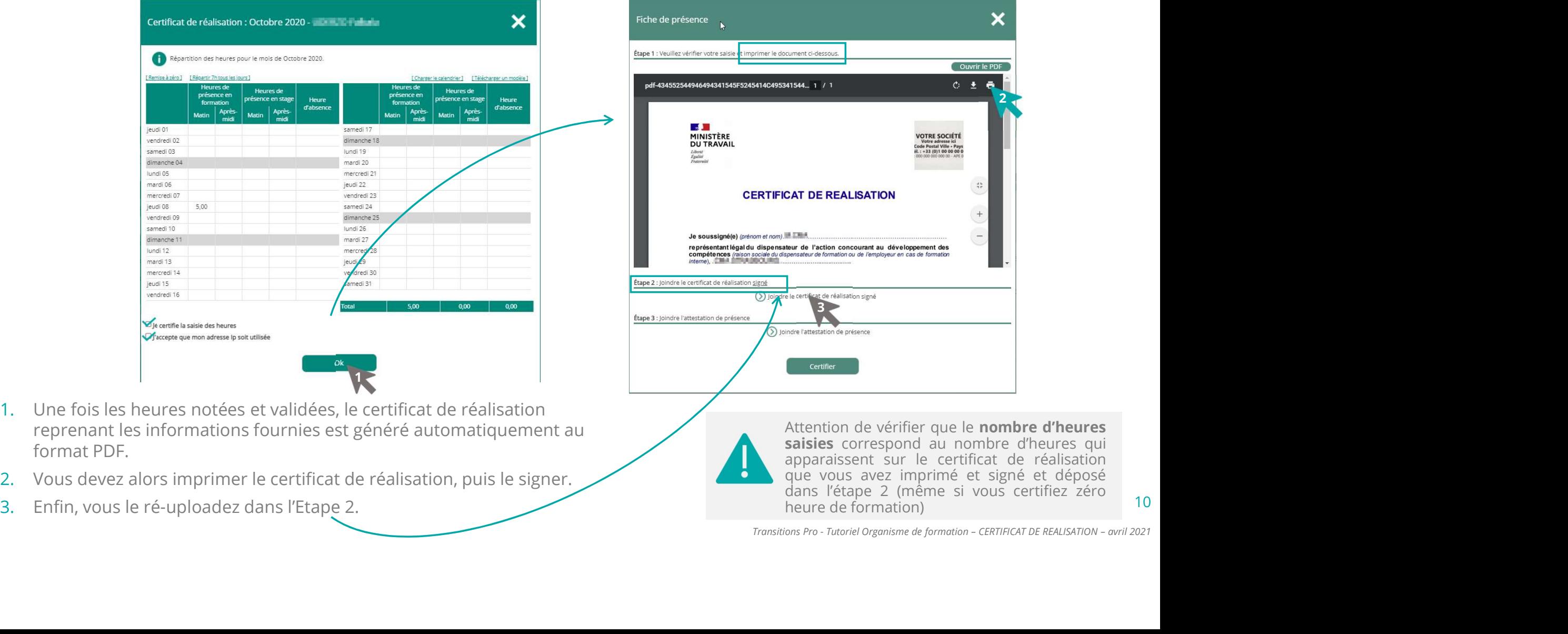

- 1. Une fois les heures notées et validées, le certificat de réalisation reprenant les informations fournies est généré automatiquement au format PDF.
- 2. Vous devez alors imprimer le certificat de réalisation, puis le signer.
- 

10

 $2\sqrt{ }$ 

PARCOURS

# 4. CERTIFICATION DES HEURES PAR L'ORGANISME DE FORMATION TRANSITIONS<br>4.1 - CERTIFICATION 1 - PAR DÉFAUT (2/2) – CHOIX D'UNE CERTIFICATION NON DÉMATÉRIALISÉE 4. CERTIFICATION DES HEURES PAR L'ORGANISME DE FORMATION<br>4.1 - CERTIFICATION 1 - PAR DÉFAUT (2/2) – CHOIX D'UNE CERTIFICATION NON DÉMATÉRIALISÉE PARCOURS<br>Fiche de présence

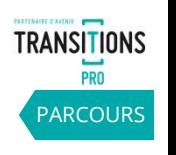

11

Vous pouvez changer ou supprimer votre document uploadé.

Vous pouvez également joindre les attestations de présence (feuilles d'émargement) originales si besoin en chargeant les documents dans l'Etape 3 (non obligatoire) . **- CERTIFICATION 1 - PAR DEFAUT (2/2) –** CHOIX D'U<br>Vous pouvez changer ou supprimer votre document uploadé.<br>Vous pouvez également joindre les attestations de présence<br>(feuilles d'émargement) originales si besoin en chargea

Enfin, vous devez certifier cette saisie en cliquant sur le bouton

=> Une notification par mail sera envoyée au bénéficiaire pour l'inviter à valider les heures du certificat de réalisation.

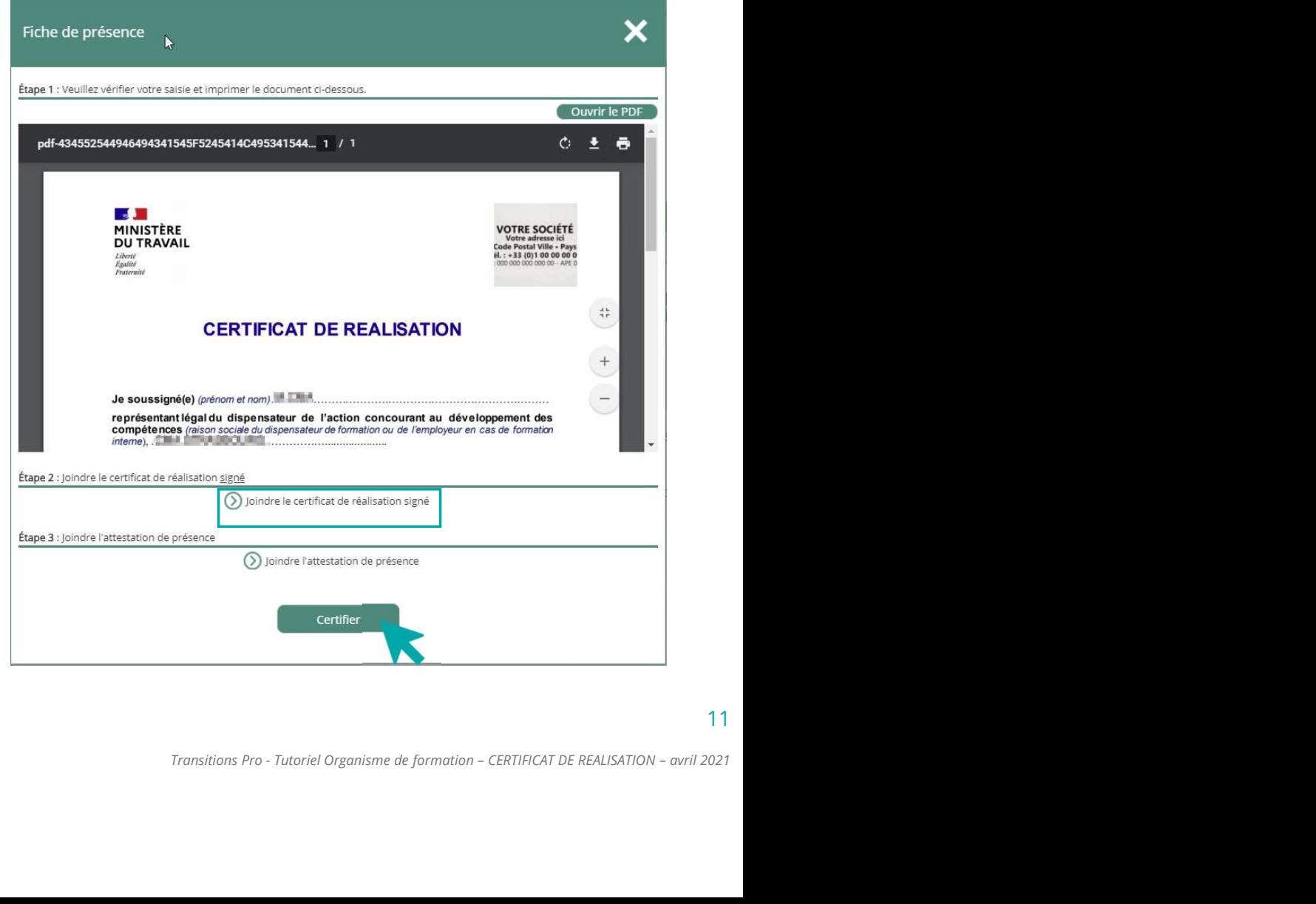

## RAPPEL DE COMPLÉTUDE DE L'IDENTITÉ DE L'OF SI VOUS N'AVES DE L'IDENTITÉ DE L'OF<br>Si vous n'avez pas renseigné en amont le nom du<br>représentant légal et votre logo dans le menu « votre et votre logo, mais n'avez pas complété le car<br>identité » <u>(Etape 1)</u>, ce message a **The COMPLÉTUDE DE L'IDENTITÉ DE L'OF<br>
Si vous n'avez pas renseigné en amont le nom du<br>
représentant légal et votre logo dans le menu « votre et votre logo, mais n'avez pas complété le<br>
dientité » <u>(Etape 1)</u>, ce message** IL DE COMPLÉTUDE DE L'IDENTITÉ DE L'OF<br>
Si vous n'avez pas renseigné en amont le nom du<br>
représentant légal et votre logo dans le menu « votre et votre logo, mais n'avez pas complété le cache<br>
dépritité » (Etape 1), ce me

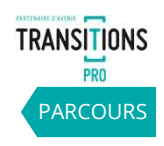

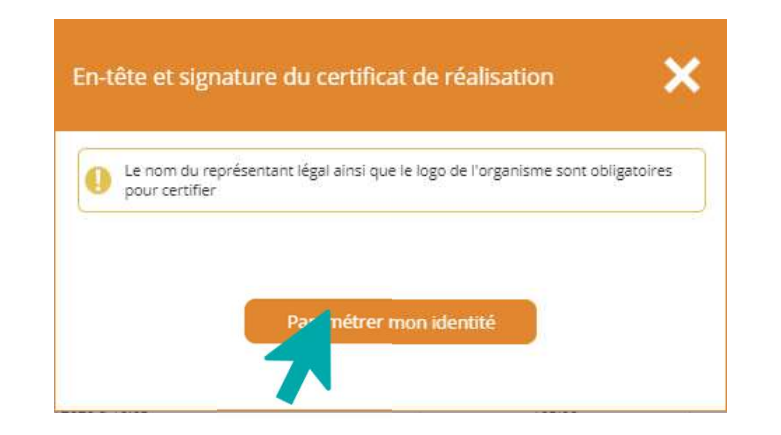

TRANSITIONS<br>Si vous avez renseigné le nom du représentant légal<br>et votre logo, mais n'avez pas complété le cachet, ce<br>message apparaitra\* : TRANSTIONS<br>
Et VOE L'OF<br>
FRANSTIONS<br>
Et votre logo, mais n'avez pas complété le cachet, ce<br>
et votre logo, mais n'avez pas complété le cachet, ce<br>
FRANSTIONS<br>
En-tête et signature du certificat de réalisation TRANSITIONS<br>
Si vous avez renseigné le nom du représentant légal<br>
et votre logo, mais n'avez pas complété le cachet, ce<br>
message apparaitra\* :<br>
En-tête et signature du certificat de réalisation :

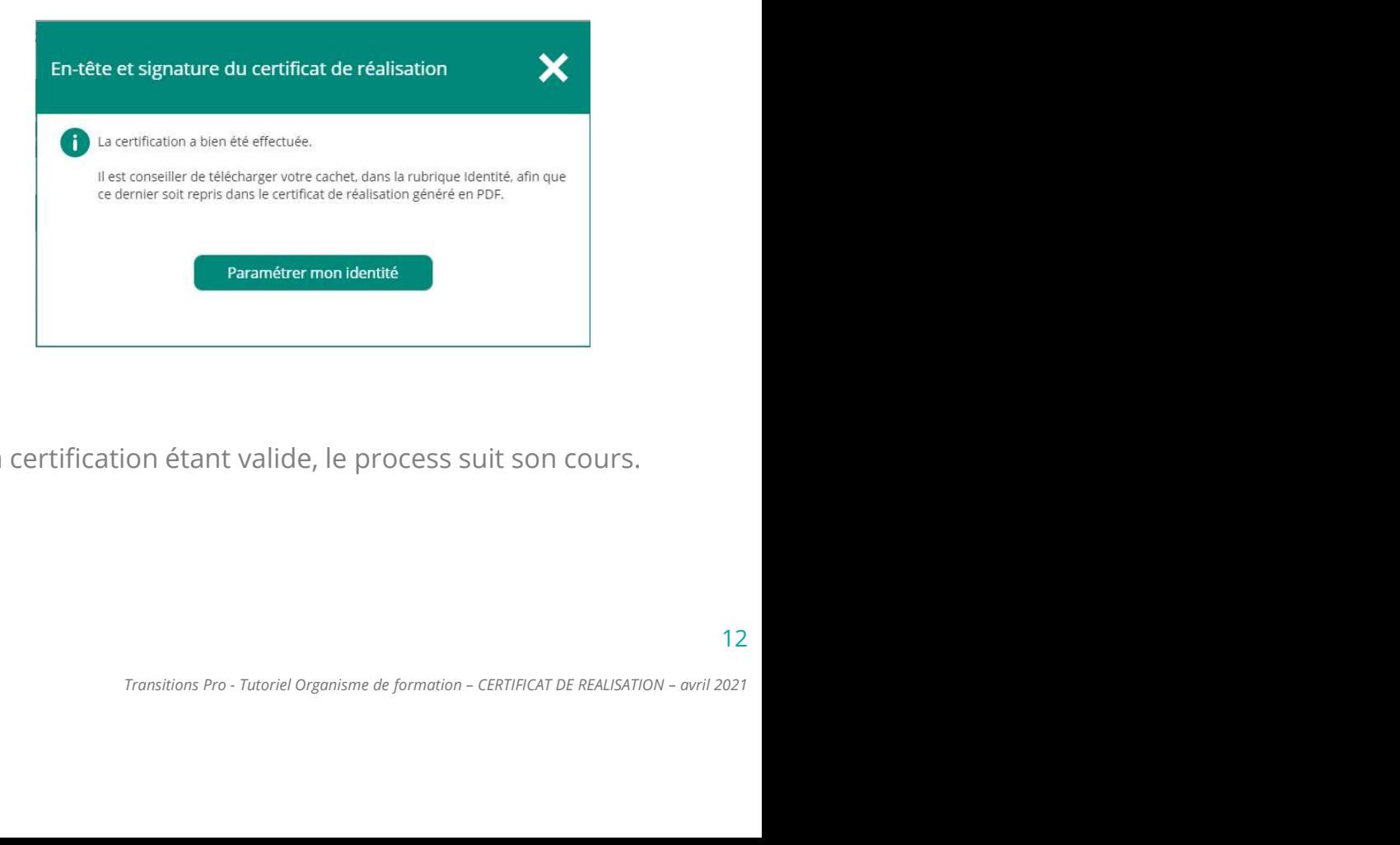

Retourner à la slide de complétude de votre identité.

La certification étant valide, le process suit son cours.

### 4. CERTIFICATION DES HEURES PAR L'ORGANISME DE FORMATION TRANSITIONS<br>4.2 - CERTIFICATION 2 – CHOIX D'UNE CERTIFICATION 100% DÉMATÉRIALISÉE

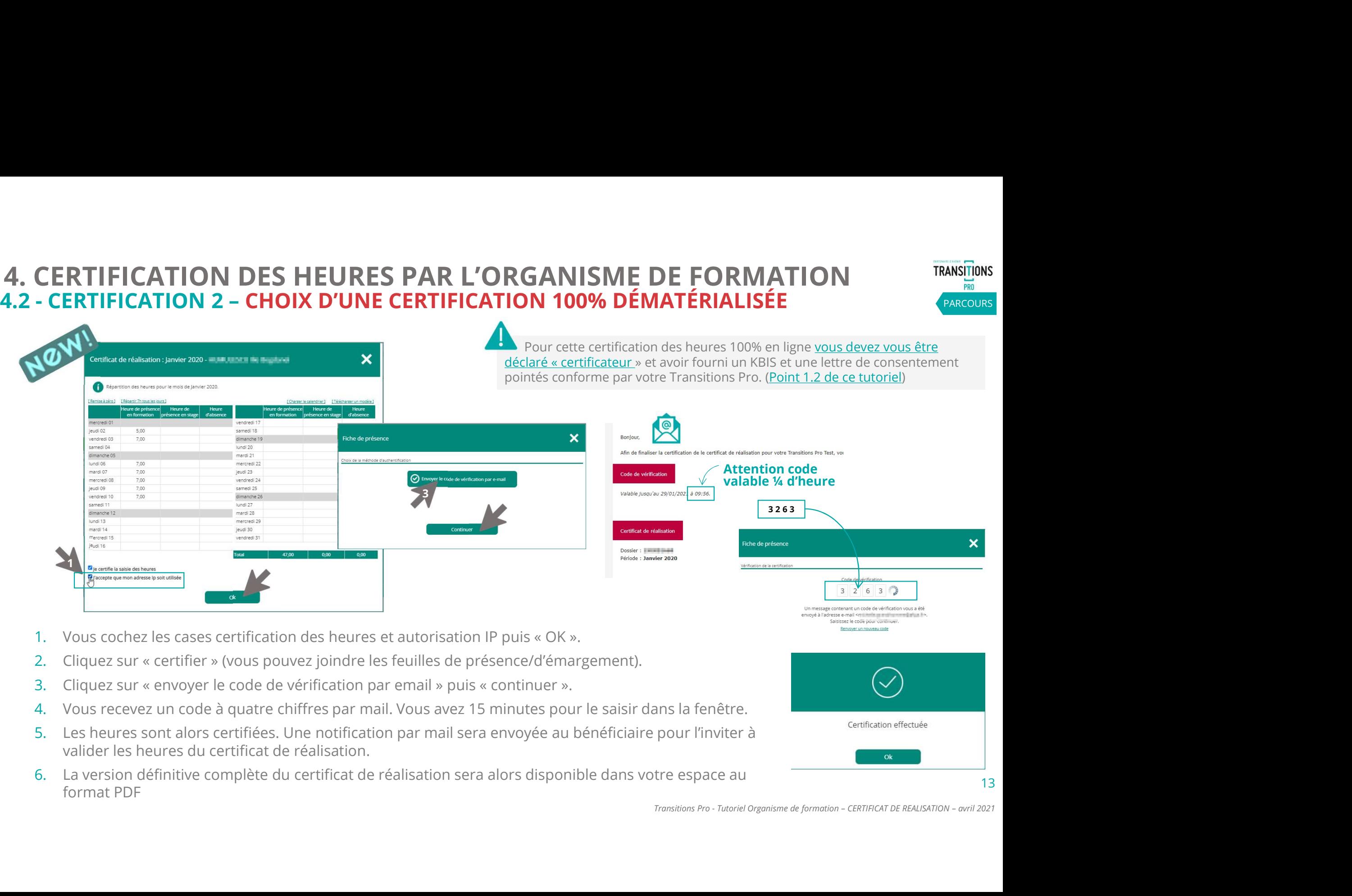

- 
- 
- 
- 4. Vous recevez un code à quatre chiffres par mail. Vous avez 15 minutes pour le saisir dans la fenêtre.
- 5. Les heures sont alors certifiées. Une notification par mail sera envoyée au bénéficiaire pour l'inviter à valider les heures du certificat de réalisation.
- 6. La version définitive complète du certificat de réalisation sera alors disponible dans votre espace au format PDF

13

PARCOURS

### VOTRE TRANSITIONS PRO

RESTE A VOTRE DISPOSITION POUR REPONDRE A VOS QUESTIONS

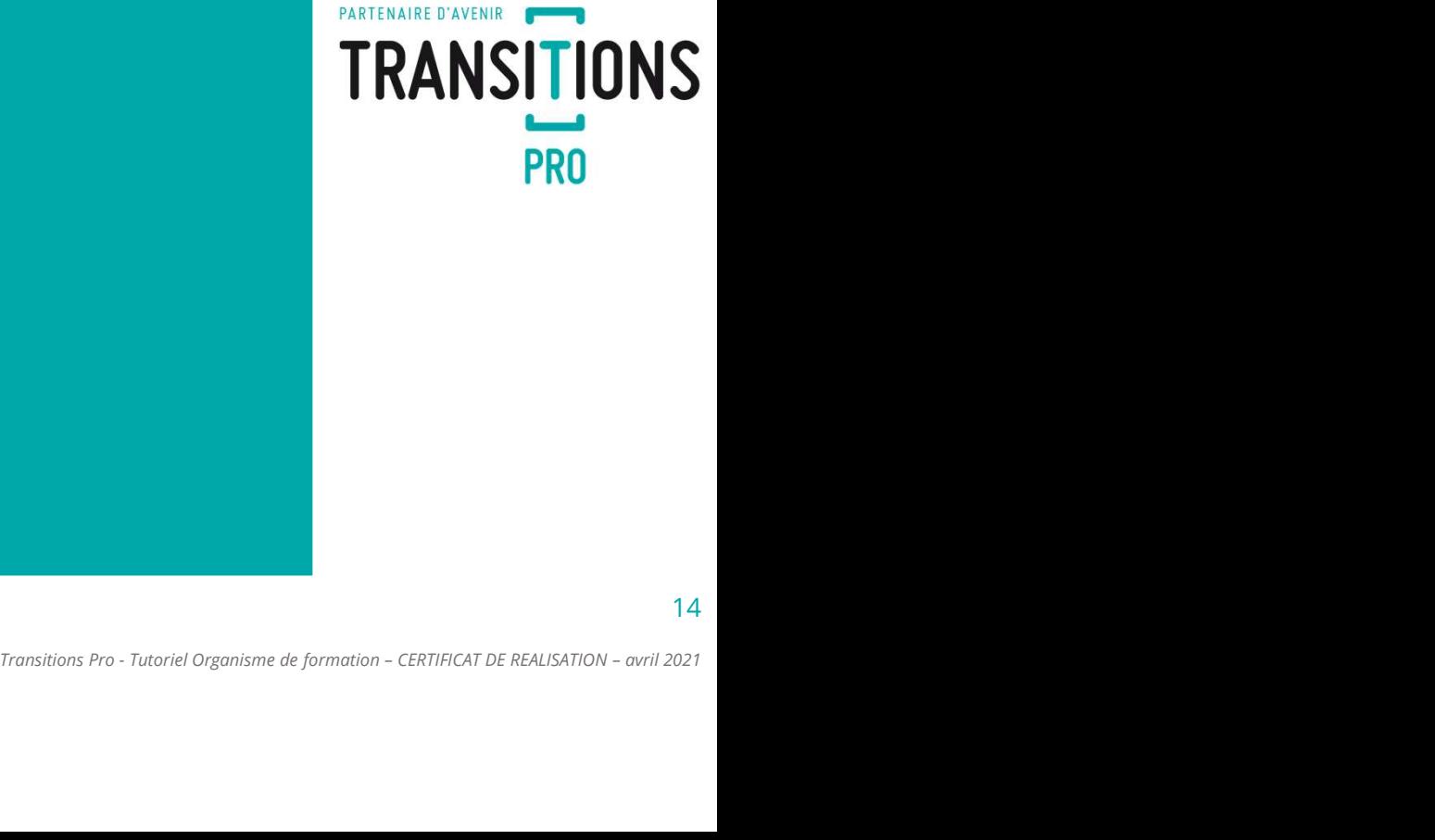

**TRANSITIONS** PRO

14